### datacolor **\_\_\_\_**

## **Datacolor AutoLab SPS**

# **Quick Start Manual**

Part number: TF-0022-0961

Revision 2.0 1st July 2013 © Copyright 2007 Datacolor. All Rights Reserved. This material may not be reproduced or copied, in whole or in part, without the written permission of Datacolor.

Whilst every effort has been made to ensure the accuracy of this manual, Datacolor can accept no responsibility for any omissions or errors it may contain. Datacolor reserves the right to make improvements and/or changes in the product(s) features and specifications described in this manual at any time.

| CHAPTER 1: Quick Start      | 5  |
|-----------------------------|----|
| CHAPTER 2: Safety           | 10 |
| Representations and symbols | 10 |
| Safety recommendations      | 11 |

#### **Document version update log**

Revision 1

New document

Revision 2

Change figures of software operation

#### **CHAPTER 1: Quick Start**

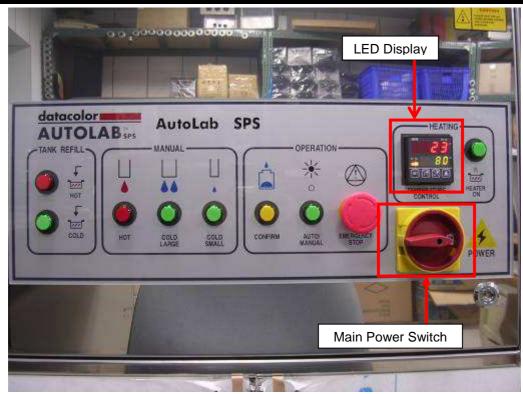

Step 1: Turn on the main power switch, and the "LED Display" will illuminate.

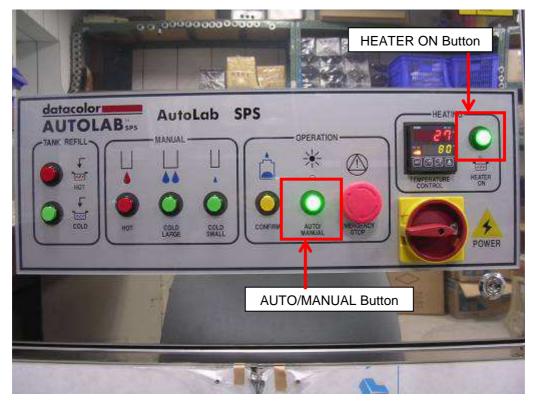

Step 2: Check if the "AUTO/MANUAL" button is on, if not, press it to switch it on.

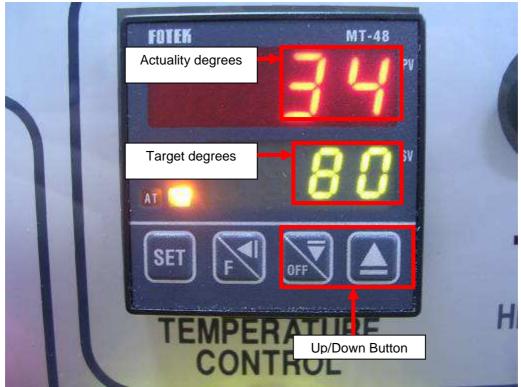

Step 3: Make sure target temperature on controller is correct. If not, change it by following steps 4 to 6.

- Step 4: Press the "SET" button once, the green LED display will flash.
- Step 5: Press up/down button to set target temperature.
- Step 6: Press "SET" again to finish temperature setting.

Step 10: Start the SPS program to initialize the system.

- Step 7: Check if the hot water tank is full.
- Step 8: Check if the "HEATER ON" button is on. If not, press it to switch it on.
- Step 9: Waiting until the actual temperature is same as target temperature shown on controller before stating making solution.

Make Solution Disperse Database Parameter Machine About

Auto -201.00 
Auto -201.00 
Auto -201.00 
Auto -201.00 
Auto -201.00 
Auto -201.00 
Auto -201.00 
Auto -201.00 
Auto -201.00 
Auto -201.00 
Auto -201.00 
Auto -201.00 
Auto -201.00 
Auto -201.00 
Auto -201.00 
Auto -201.00 
Auto -201.00 
Auto -201.00 
Auto -201.00 
Auto -201.00 
Auto -201.00 
Auto -201.00 
Auto -201.00 
Auto -201.00 
Auto -201.00 
Auto -201.00 
Auto -201.00 
Auto -201.00 
Auto -201.00 
Auto -201.00 
Auto -201.00 
Auto -201.00 
Auto -201.00 
Auto -201.00 
Auto -201.00 
Auto -201.00 
Auto -201.00 
Auto -201.00 
Auto -201.00 
Auto -201.00 
Auto -201.00 
Auto -201.00 
Auto -201.00 
Auto -201.00 
Auto -201.00 
Auto -201.00 
Auto -201.00 
Auto -201.00 
Auto -201.00 
Auto -201.00 
Auto -201.00 
Auto -201.00 
Auto -201.00 
Auto -201.00 
Auto -201.00 
Auto -201.00 
Auto -201.00 
Auto -201.00 
Auto -201.00 
Auto -201.00 
Auto -201.00 
Auto -201.00 
Auto -201.00 
Auto -201.00 
Auto -201.00 
Auto -201.00 
Auto -201.00 
Auto -201.00 
Auto -201.00 
Auto -201.00 
Auto -201.00 
Auto -201.00 
Auto -201.00 
Auto -201.00 
Auto -201.00 
Auto -201.00 
Auto -201.00 
Auto -201.00 
Auto -201.00 
Auto -201.00 
Auto -201.00 
Auto -201.00 
Auto -201.00 
Auto -201.00 
Auto -201.00 
Auto -201.00 
Auto -201.00 
Auto -201.00 
Auto -201.00 
Auto -201.00 
Auto -201.00 
Auto -201.00 
Auto -201.00 
Auto -201.00 
Auto -201.00 
Auto -201.00 
Auto -201.00 
Auto -201.00 
Auto -201.00 
Auto -201.00 
Auto -201.00 
Auto -201.00 
Auto -201.00 
Auto -201.00 
Auto -201.00 
Auto -201.00 
Auto -201.00 
Auto -201.00 
Auto -201.00 
Auto -201.00 
Auto -201.00 
Auto -201.00 
Auto -201.00 
Auto -201.00 
Auto -201.00 
Auto -201.00 
Auto -201.00 
Auto -201.00 
Auto -201.00 
Auto -201.00 
Auto -201.00 
Auto -201.00 
Auto -201.00 
Auto -201.00 
Auto -201.00 
Auto -201.00 
Auto -201.00 
Auto -201.00 
Auto -201.00 
Auto -201.00 
Auto -201.00 
Auto -201.00 
Auto -201.00 
Auto -201.00 
Auto -201.00 
Auto -201.00 
Auto -201.00 
Auto -201.00 
Auto -201.00 
Auto -201.00 
Auto -201.00 
Auto -201.00 
A

Loca Tx = 22471 Rx = 22470

Step 11: Go to link setting to check if SPS link to TF and get data from TF.

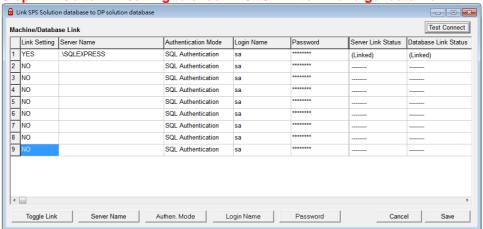

Step 12: Go to DP Database-> Process for defining a make solution process.

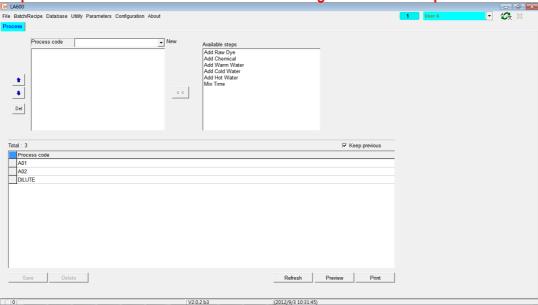

### Step 13: Go to DP Database-> Solution to set up process, amount to make and fill up use hot water.

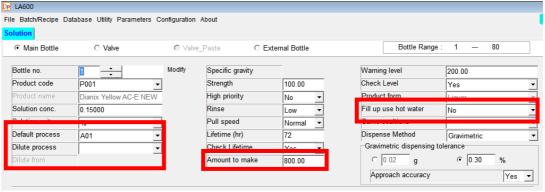

Step 14: Go SPS Make Solution-> All Bottle List to select the bottle what you want to make solution. Double click on the bottle for starting to make the selected solution.

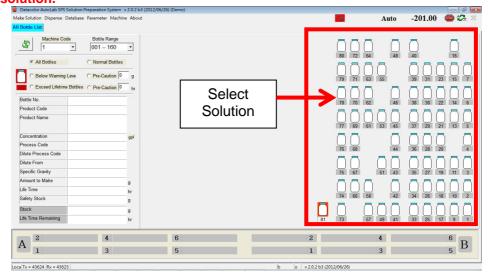

Step 15: Or go to SPS Make Solution-> Make Solution to key in a bottle number to make a solution.

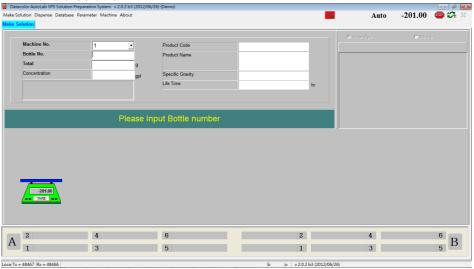

Step 16: Once solution to be made has been selected, place empty bottle on the scale platform.

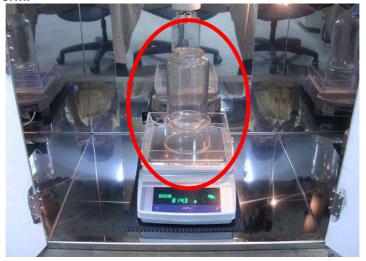

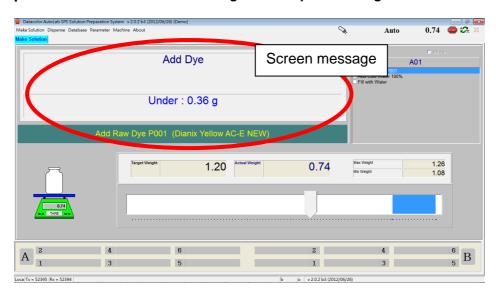

Step 17: Follow the on-screen messages to complete making the solution.

#### **CHAPTER 2: Safety**

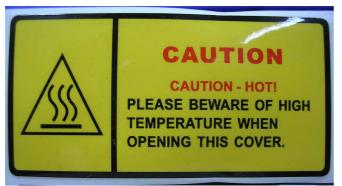

#### Representations and symbols

Warning of a possible danger by heat or steam, which may lead to serious injury

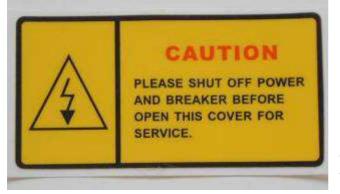

Warning of a possible electric shock, which may lead to serious injury

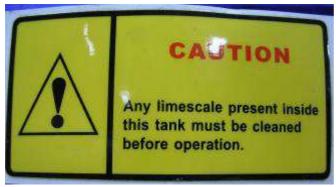

Tips and important rules on the correct operation of the system.

#### Safety recommendations

- Before turning on the system, make sure that the system operating voltage agrees with the main power voltage.
- If the power cable is damaged, the system must be immediately disconnected from the electric supply.
- If there is any reason to believe that it is no longer possible to operate the system without danger, the system should be immediately disconnected from the electric supply.
- In carrying out maintenance work, it is essentially to heed the maintenance instruction in "Maintenance Guideline".
- If liquid is split into the electric cabinet, connectors or power terminals of the system, the system should be immediately disconnected from main power supply.
- Do not put anything inside the main frame of the system that is not intended for use with the system
- If any emergency situation should happen, press the "Emergency Button" on the electric cabinet panel to stop the system immediately.